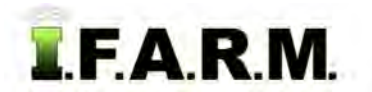

## **Help Document / Training Tutorial**

## **Data Export Tab**

The Data Export Tab allows users to easily export out nearly any kind of file from I.F.A.R.M.

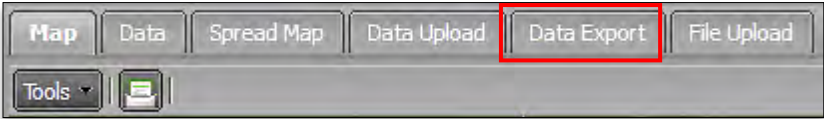

**1.** Select the **Data Export** tab. The following page will display.

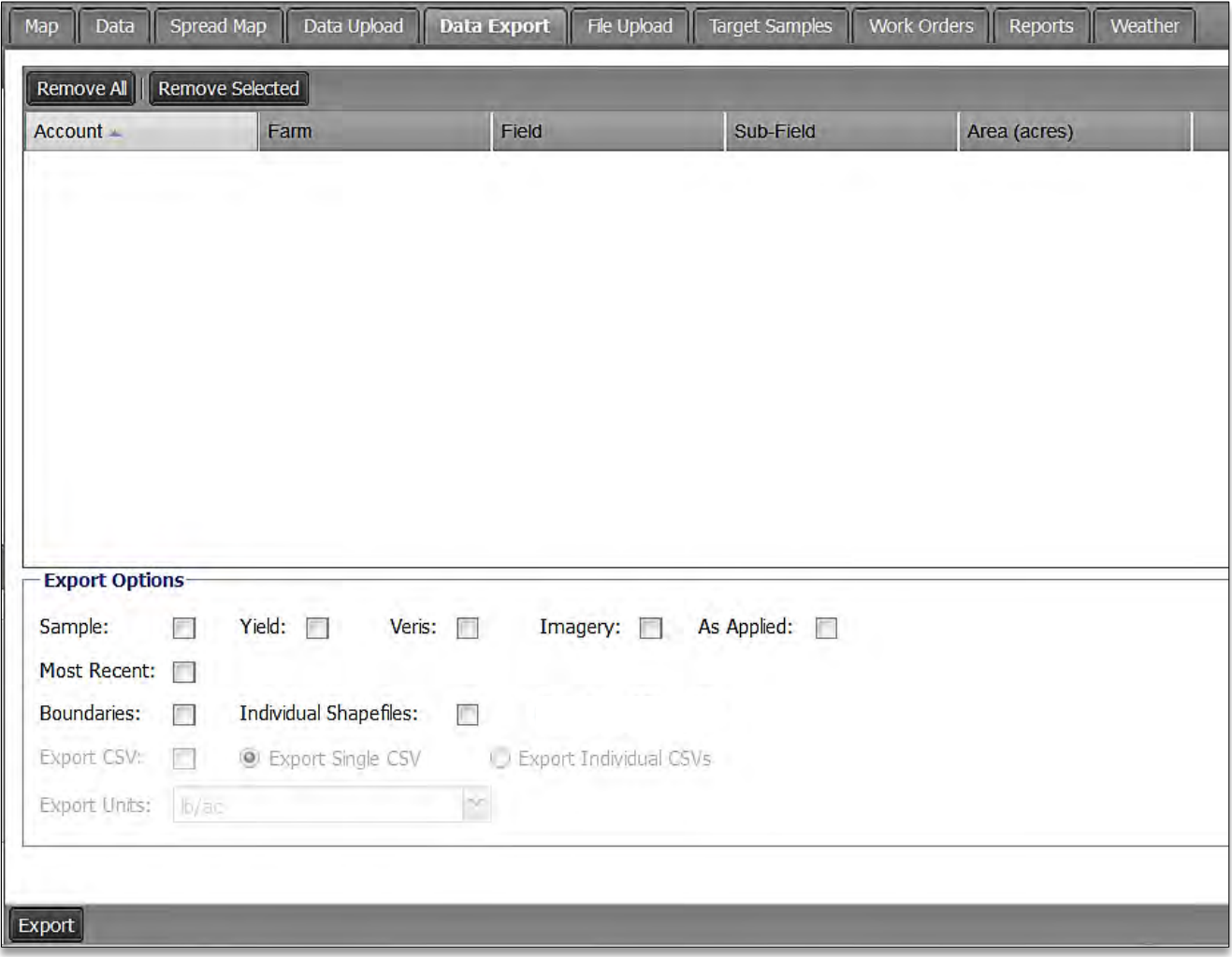

**2.** I.F.A.R.M. allows users to drag the following profiles to the Account window: **Divisions, Locations, Growers, Farms, Fields**. Individual soil analysis or yield files will not transfer.

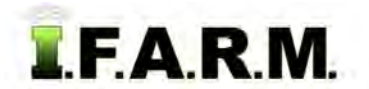

*Data Export continued…*

- **A.** In the customer index, locate the file(s) to be exported.
- **B.** Click and drag to the Account window.

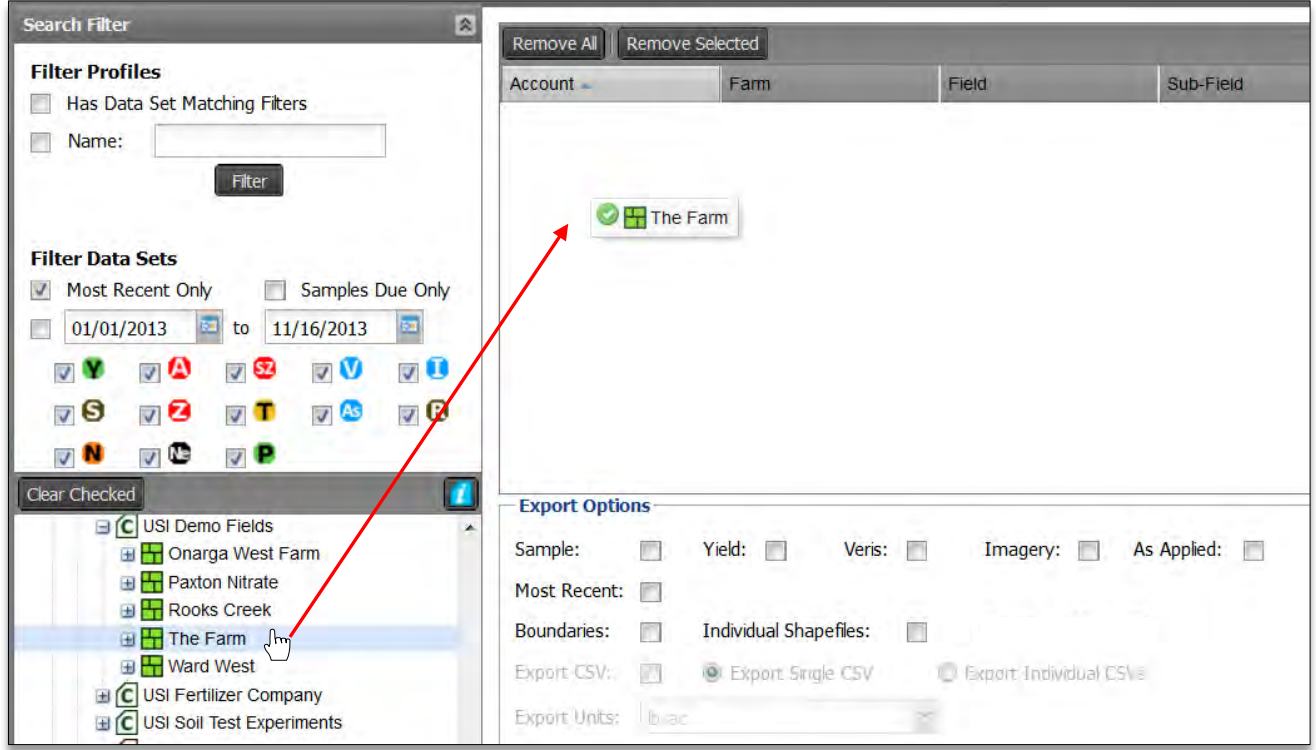

*Note:* Be mindful of what you drag to the Account window. Note how a Farm will display everything within that farm. Same goes for whatever profile level you pull into the Account window.

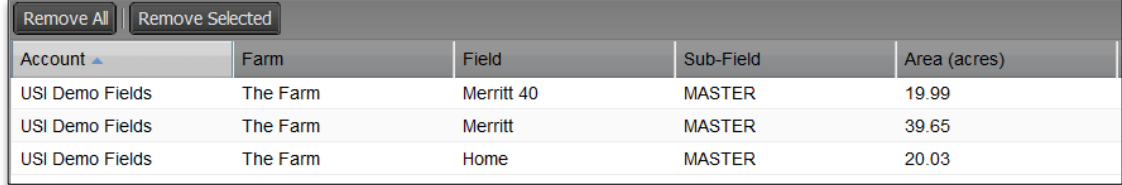

**3. Export Options**. I.F.A.R.M. offers the means to export nearly every file type out of the program. **A.** Note the files types that can be selected to be exported.

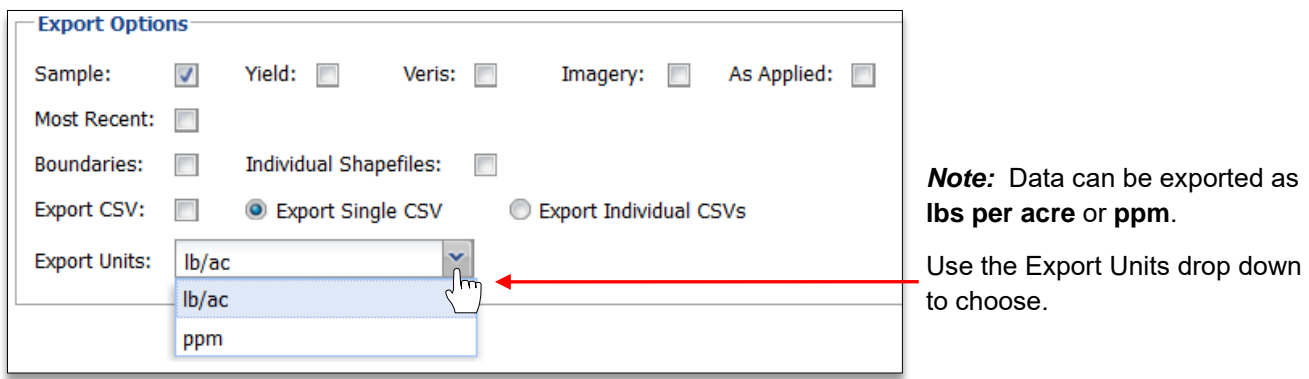

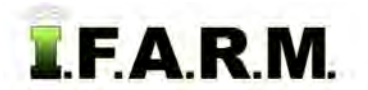

*Data Export continued…*

**B.** Based on the profile pulled into the Account window, determine what kind of files to export by clicking the corresponding selection boxes.

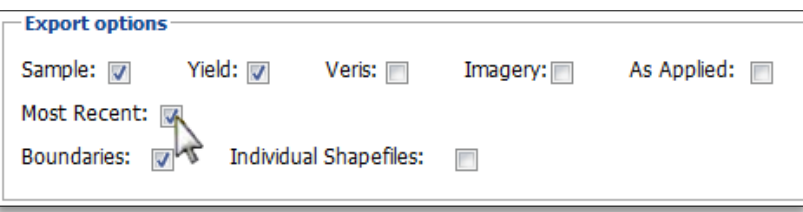

- In most cases users will use the **Most Recent** data. However, if Most Recent is not checked, I.F.A.R.M. will export all data from the profile pulled into the Account window; including all field boundaries, soil sample data sets, yield files, etc.
- **C.** When all selections are made, click on the **Export** button at the bottom of the page.

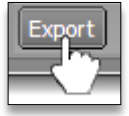

**D.** A notification will appear confirming the files have been saved to the File Manager.

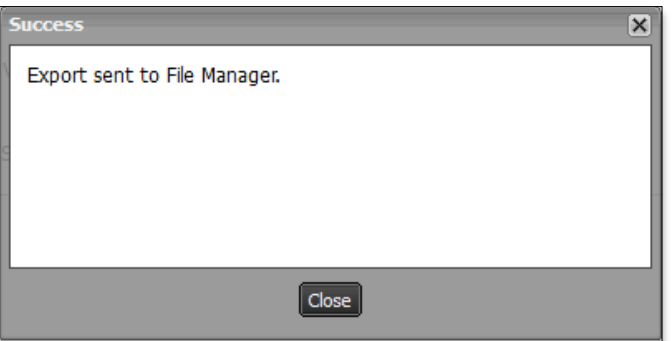

- **4. Accessing Exported Files**. Follow these procedures for viewing / saving exported files.
	- **A.** After the exported files are finished processing, I.F.A.R.M. will display an indication the files are ready to view or download.

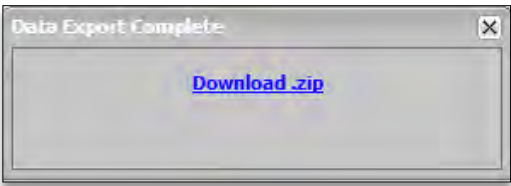

- Users have the option to open the files immediately, or close the indicator and open in the File Manager at another time.

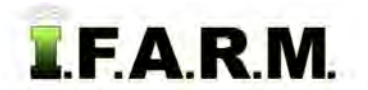

*Data Export continued…*

- **B.** To open immediately, click on the **Download.zip** link.
	- Your preferred browser will display a download status bar as the files are being processed.

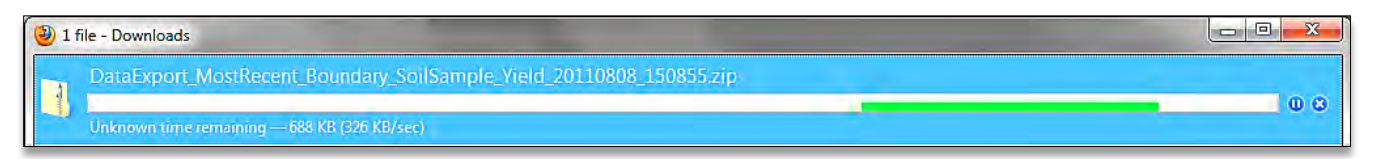

- **C.** Once the files are ready, your preferred browser will display the folder as shown below.
	- The folder has been saved in the **Download** folder on the user's computer.

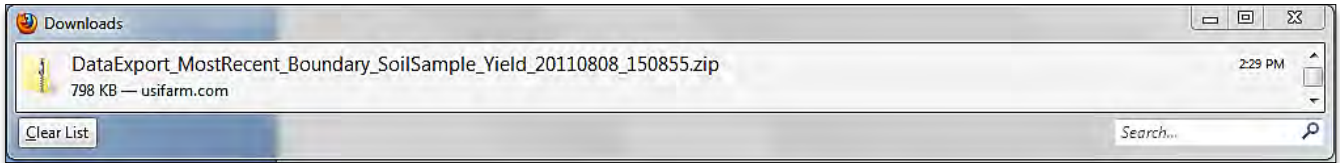

- **D.** To see the files in the folder, double click on the folder.
	- All exported files will be displayed (below).

*Note:* All the files for multiple fields are combined into a single folder. It is advisable that in most cases, individual fields should be exported out separately to more easily identify / manage them.

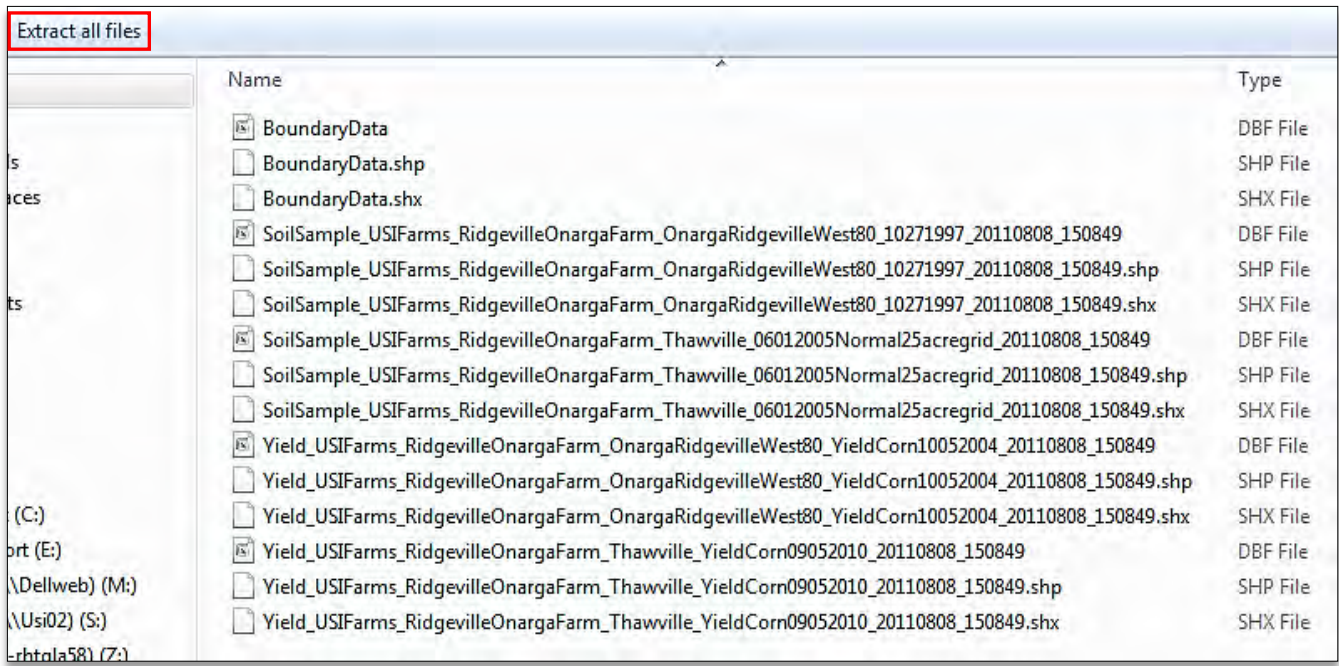

- **E.** From here users can **copy and paste** the files to a saved location; **Extract All Files** (above) and browse to find a location to save the files, use the **Storage Card** option, or close the folder and access the **Download** folder on their computer to find the saved folder.
	- Close the folder when finished.

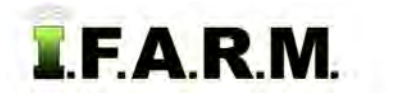

*Data Export Tab continued…*

**5. File Manager.** Follow these procedures for viewing / saving exported files from the File Manager. **A.** Open the File Manager and locate the saved export folder.

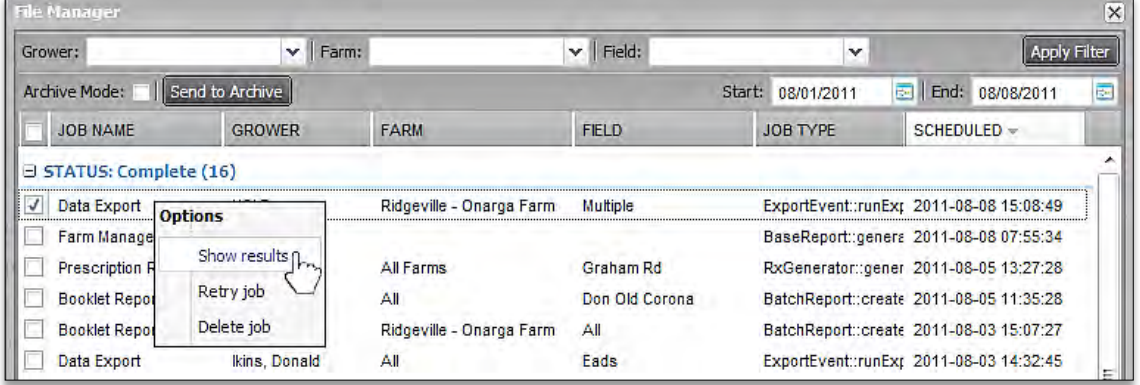

- **B.** Right click on the file. Select the **Show Results** option (above).
- **C.** I.F.A.R.M. will display an indication the files are ready to view or download.

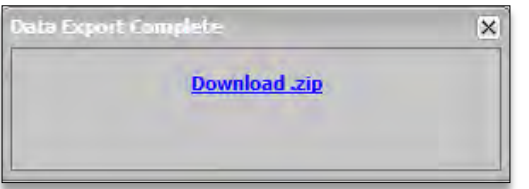

## **D.** Click on the **Download.zip** link.

- The browser will display a download status bar as the files are being processed.

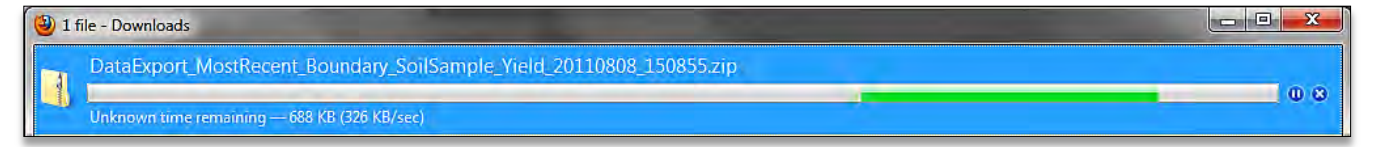

- **E.** Once the files are ready, Firefox will display the folder as shown below.
	- The folder has been saved in the **Download** folder on the user's computer.

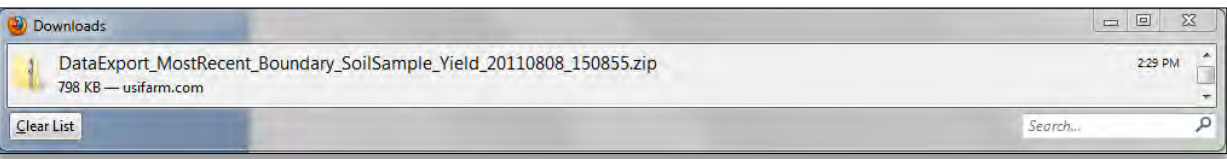

- **F.** Follow the same procedures as discussed in **Section 4** to view / save files.
- **6**. **Starting Over**. If you are finished with exporting for a given session and want to look at new data, simply select the **Remove All** or **Remove Selected** buttons to clear the entries. You can then drag new profiles to the Account window to start a new export session.

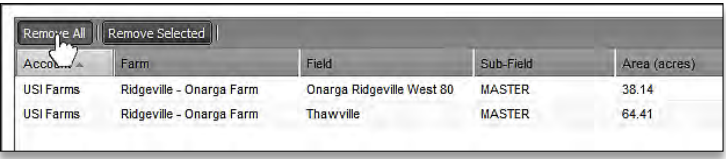